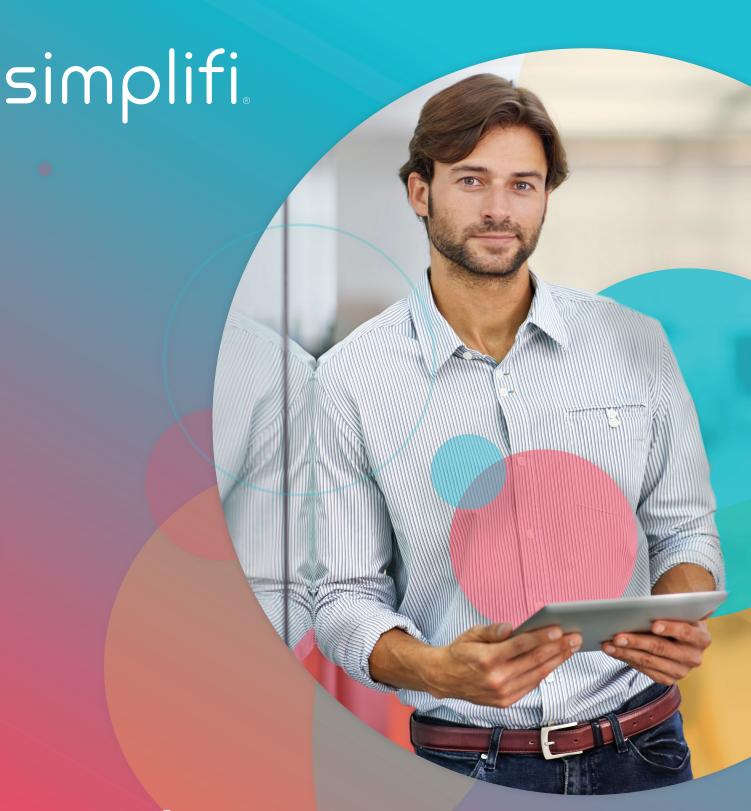

Simplifi Remote

Management Platform

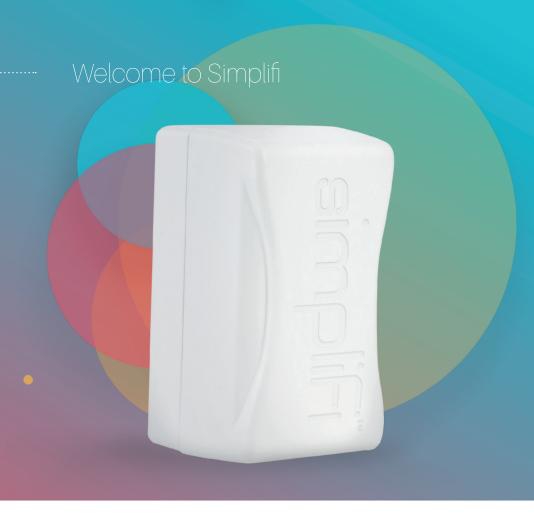

# Welcome to the Remote Management Platform

You should have already received an email granting you access to the Simplifi Remote Management Platform. Follow the link received in the email from granting you access and then login to the Simplifi RMP at the following URL:

### https://simplifi-router-demo.devicewise.net

### About the Simplifi Remote Management Platform

The Simplifi RMP is a cloud based management platform enabling customers to remotely manage their Simplifi devices they have deployed in the field. It is a centralized console that enables the customer to check the status of the devices in the field, do a remote firmware update and other management features like modifying the configuration and rebooting the device. This in turn enables remote troubleshooting and other "hands off" configuration(s) as opposed to sending a technician to a site for troubleshooting and programing.

# Logging Into The Remote Management Platform

After receiving your Simplifi RMP invitation and following the link supplied to setup an account, please go to https://simplifi-router-demo.devicewise.net and login:

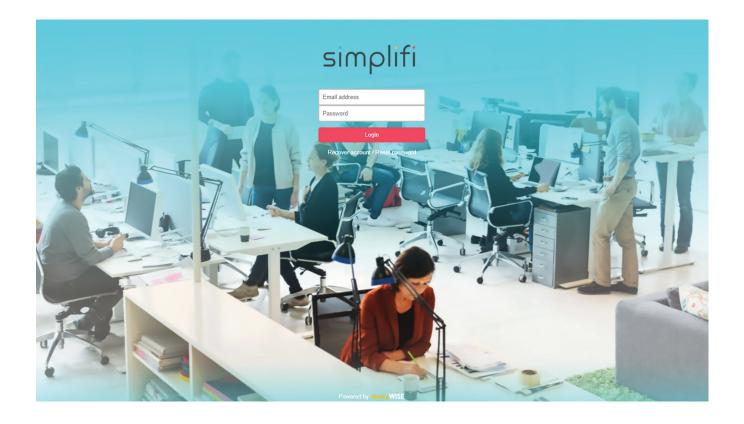

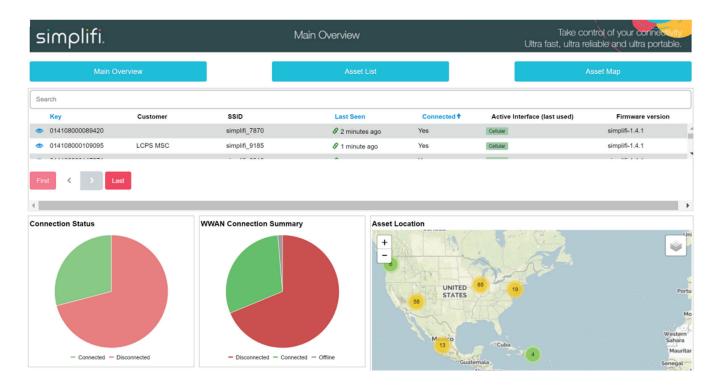

After logging in you will land on the Main Overview page. Here, and on all pages you will see three turquoise buttons across the top:

- Main Overview Takes you to the main screen of the platform
- Asset List Takes you to a list of all Assets/Devices/Things
- Asset Map Takes you to a visual list of all connected devices overlaid onto a map with zoom in and out capability

The Main Overview page provides a summary of all of your assets/devices on one page. The map will show you where all of your devices are located. You can also see how many of your devices are in Failover alarm states of active vs. inactive as well as how many of your devices are in connected vs. disconnected WWAN alarm state, shown as pie charts on the bottom left. By default

this view, and all views are filtered for the past 7 days. This can be changed using the Date Filter across the top left. There are turquoise buttons underneath these pie charts that allow you to see a filtered asset listed of devices based on these alarm states.

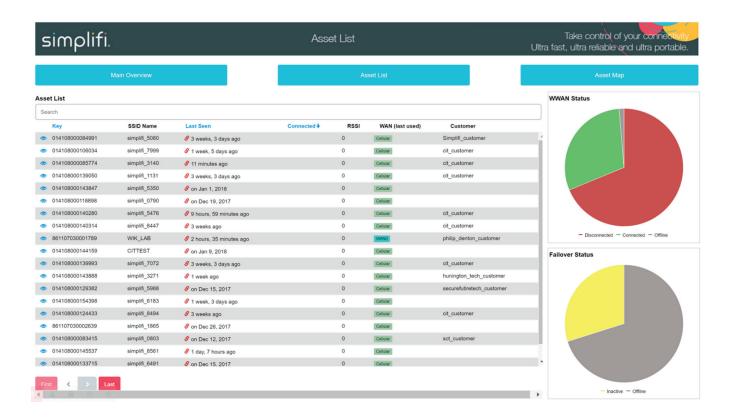

The Asset List page will show you a list of all of your assets/devices. You can also see how many of your devices are in Failover alarm states of active vs. inactive as well as how many of your devices are in connected vs. disconnected WWAN alarm state, shown

as pie charts on the right. If you would like to see more information on a particular asset/device simply click on the view (5) icon on the left of the device. This will take you to an Asset Details page.

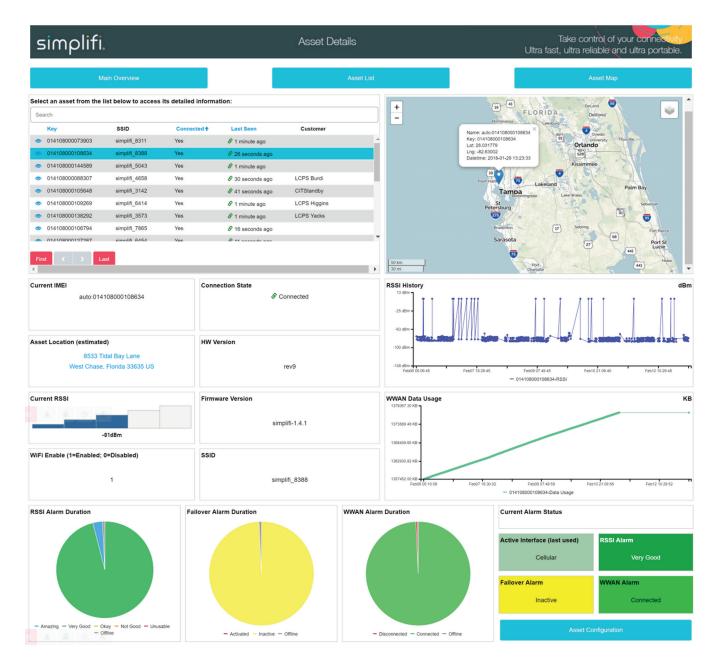

The Asset Details Page allows you to view more details of a particular asset/device. At the top right you can see the devices location on the map with details of last reported device location. You can see the device name/IMEI, connection status, location

information, hardware version info, RSSI levels (if connected), firmware level, WiFi status, and SSID in the cluster of information located under the asset/device list. On the right under

Continued on next page

the map you can see information over time for RSSI levels and data usage. The bottom most section of this page shows you pie charts for duration of alarm states for the past 7 days. On the left-most pie chart you can see RSSI alarms, failover status, and WWAN status durations. The right most cluster on the bottom right displays current alarm status for data usage,

RSSI alarm state, failover status, and WWAN status. The data usage is based upon current data usage compared to your monthly data limit. The turquoise button at the bottom right allows you to see more details of the displayed asset and make changes (dependent upon your permissions).

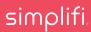

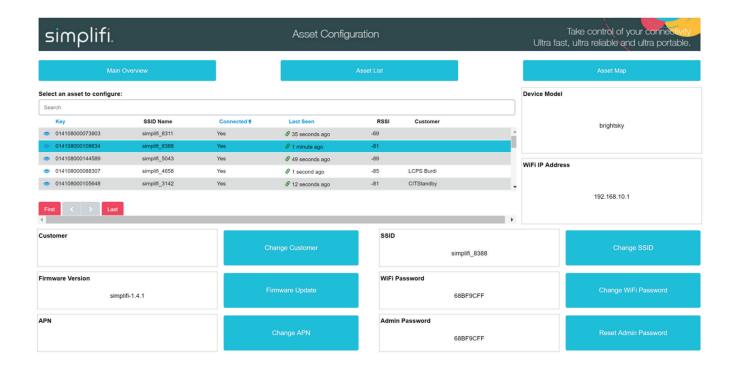

The Asset Configuration page, accessed from the Asset Details page, allows you to make changes to an individual asset/device. You can see what device you have selected as seen in the IMEI box at the bottom. You can select a different device to configure by clicking the view icon on the left of the asset/device. At the top right of the screen you will see the Device Model and WiFi IP Address.

#### Customer - Displays the specific customer of that device

Change Customer - Clicking this button will allow the user to assign a new customer to this device
by inputting into the text screen and clicking Execute. The output field will display a message relative
to the success of the command.

#### SSID - Displays the SSID or Network name of the device

Change SSID - Clicking this button will allow the user to change the SSID of the device by inputting
into the text screen and clicking Execute. The output field will display a message relative to the
success of the command.

Once the Change SSID command is sent the user must also send a reboot command for the device to reboot and display the new SSID Name.

Continued on next page

#### Firmware Version - Displays the current firmware of the device

 Change Firmware - Clicking this button will allow the user to select a different firmware level for that device and then clicking Execute will download the selected firmware from the Simplifi cloud onto the device.

#### WiFi Password - Displays the current WiFi Password for the device.

- Change WiFi Password Clicking this button will allow the user to change the WiFi Password of the
  device by inputting into the text screen and clicking Execute. The output field will display a message
  relative to the success of the command.
  - Once the Change WiFi Password command is sent the user must also send a reboot command for the device to reboot and display the new WiFi Password.

IMEI - This displays the IMEI number of that device. Each device has a different IMEI which can be found on the back of the unit and is specific to each unit.

• **Reboot Command** - Clicking this command will allow the user to remotely reboot the device by clicking Execute. The output field will display a message relative to the success of the command.

Admin Password - This will only display if the user has set the WiFi password to something other than what was provided from the factory. Typically the factory password is found on the back of the unit under the Passcode field. Should the user forget their WiFi password, resetting this will reset the password to the factory setting found on the back of the unit.

• Reset Admin Password = Clicking this command will reset the password of your device by clicking Execute. The output field will display a message relative to the success of the command.

APN - The APN (Access Point Name) is a gateway between cellular providers and typically is set at the Setup Wizard level based on your carrier. A instance where a user would have to reset the APN is if they have switched SIM Cards or SIM Card cellular carriers

- Change APN Clicking this command will allow the user to input a new APN name for the device. Inputting the APN into the field and clicking Execute will allow these settings to be changed. The output field will display a message relative to the success of the command.
  - Once the Change SSID command is sent the user must also send a reboot command for the device to reboot and display the new SSID Name.

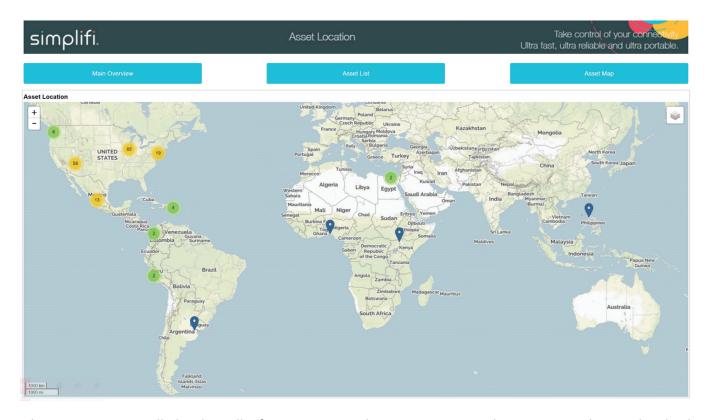

The Asset Map will display all of your assets/devices on a single map as either individual markers or as clusters. When many things are in one area, they will display as a cluster. The number on a cluster indicates how many markers it contains. Notice that as you zoom into any of the cluster locations, the number on the cluster decreases, and you begin to see the individual markers on the map:

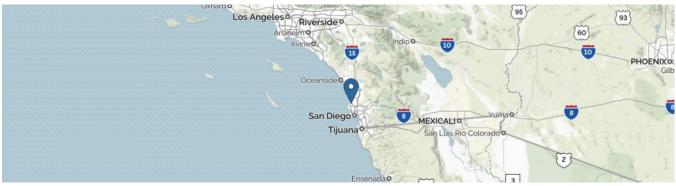

Zoomed in view, clusters break out into individual markers.

Zooming out of the map consolidates the markers into clusters again.

Continued on next page

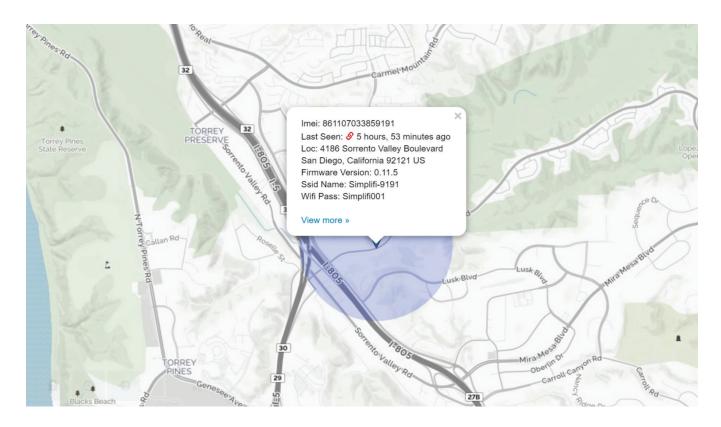

When you click on an individual marker it will display the asset/device key, name, and the last timestamp that it reported in at this location.

## Logging Out of the Remote Management Platform

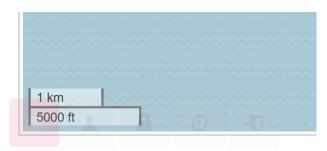

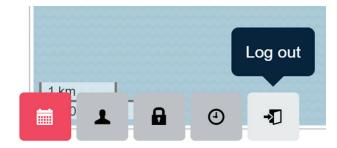

- 1. To logout of the Simplifi RMP, you will notice a transparent logout button at the left of every page of the platform.
- 2. Hover your mouse over this area and click the Logout button to logout.